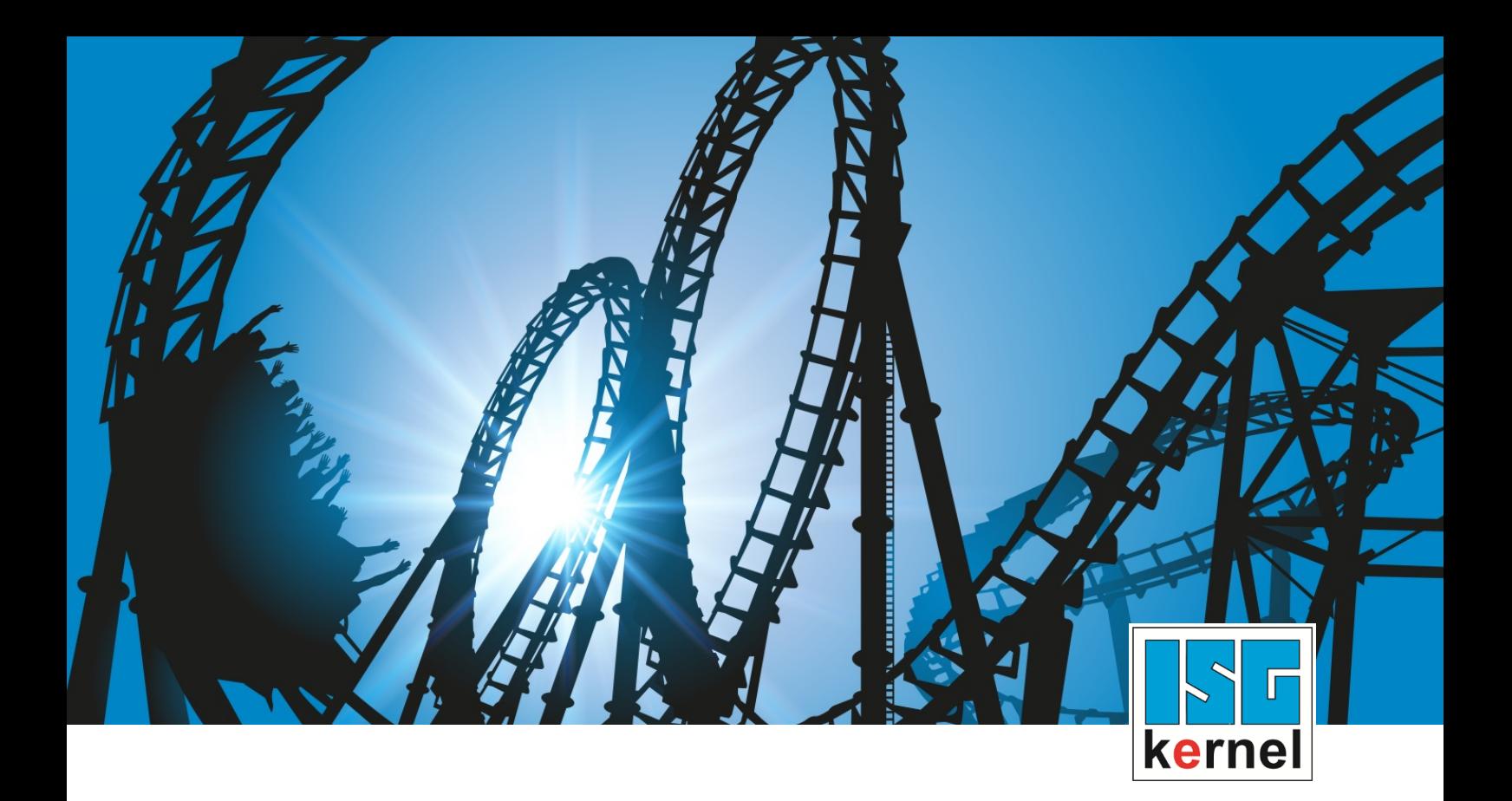

# DOCUMENTATION ISG-kernel

# **Functional description Export V.E. variables**

Short Description: FCT-C22

© Copyright ISG Industrielle Steuerungstechnik GmbH STEP, Gropiusplatz 10 D-70563 Stuttgart All rights reserved www.isg-stuttgart.de support@isg-stuttgart.de

## <span id="page-1-0"></span>**Preface**

#### **Legal information**

This documentation was produced with utmost care. The products and scope of functions described are under continuous development. We reserve the right to revise and amend the documentation at any time and without prior notice.

No claims may be made for products which have already been delivered if such claims are based on the specifications, figures and descriptions contained in this documentation.

#### **Personnel qualifications**

This description is solely intended for skilled technicians who were trained in control, automation and drive systems and who are familiar with the applicable standards, the relevant documentation and the machining application.

It is absolutely vital to refer to this documentation, the instructions below and the explanations to carry out installation and commissioning work. Skilled technicians are under the obligation to use the documentation duly published for every installation and commissioning operation.

Skilled technicians must ensure that the application or use of the products described fulfil all safety requirements including all applicable laws, regulations, provisions and standards.

#### **Further information**

Links below (DE)

<https://www.isg-stuttgart.de/produkte/softwareprodukte/isg-kernel/dokumente-und-downloads>

or (EN)

<https://www.isg-stuttgart.de/en/products/softwareproducts/isg-kernel/documents-and-downloads>

contains further information on messages generated in the NC kernel, online help, PLC libraries, tools, etc. in addition to the current documentation.

#### **Disclaimer**

It is forbidden to make any changes to the software configuration which are not contained in the options described in this documentation.

#### **Trade marks and patents**

The name ISG®, ISG kernel®, ISG virtuos®, ISG dirigent® and the associated logos are registered and licensed trade marks of ISG Industrielle Steuerungstechnik GmbH.

The use of other trade marks or logos contained in this documentation by third parties may result in a violation of the rights of the respective trade mark owners.

#### **Copyright**

© ISG Industrielle Steuerungstechnik GmbH, Stuttgart, Germany.

No parts of this document may be reproduced, transmitted or exploited in any form without prior consent. Non-compliance may result in liability for damages. All rights reserved with regard to the registration of patents, utility models or industrial designs.

## <span id="page-2-0"></span>**General and safety instructions**

#### **Icons used and their meanings**

This documentation uses the following icons next to the safety instruction and the associated text. Please read the (safety) instructions carefully and comply with them at all times.

#### **Icons in explanatory text**

 $\triangleright$  Indicates an action.

 $\Rightarrow$  Indicates an action statement.

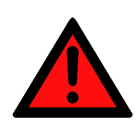

## **DANGER Acute danger to life!**

If you fail to comply with the safety instruction next to this icon, there is immediate danger to human life and health.

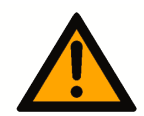

## **CAUTION**

#### **Personal injury and damage to machines!**

If you fail to comply with the safety instruction next to this icon, it may result in personal injury or damage to machines.

## **Attention**

#### **Restriction or error**

This icon describes restrictions or warns of errors.

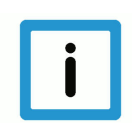

### **Notice**

#### **Tips and other notes**

This icon indicates information to assist in general understanding or to provide additional information.

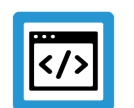

### **Example**

#### **General example**

Example that clarifies the text.

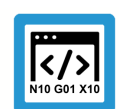

## **Programing Example**

#### **NC programming example**

Programming example (complete NC program or program sequence) of the described function or NC command.

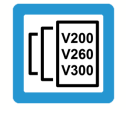

### **Release Note**

### **Specific version information**

Optional or restricted function. The availability of this function depends on the configuration and the scope of the version.

## **Table of contents**

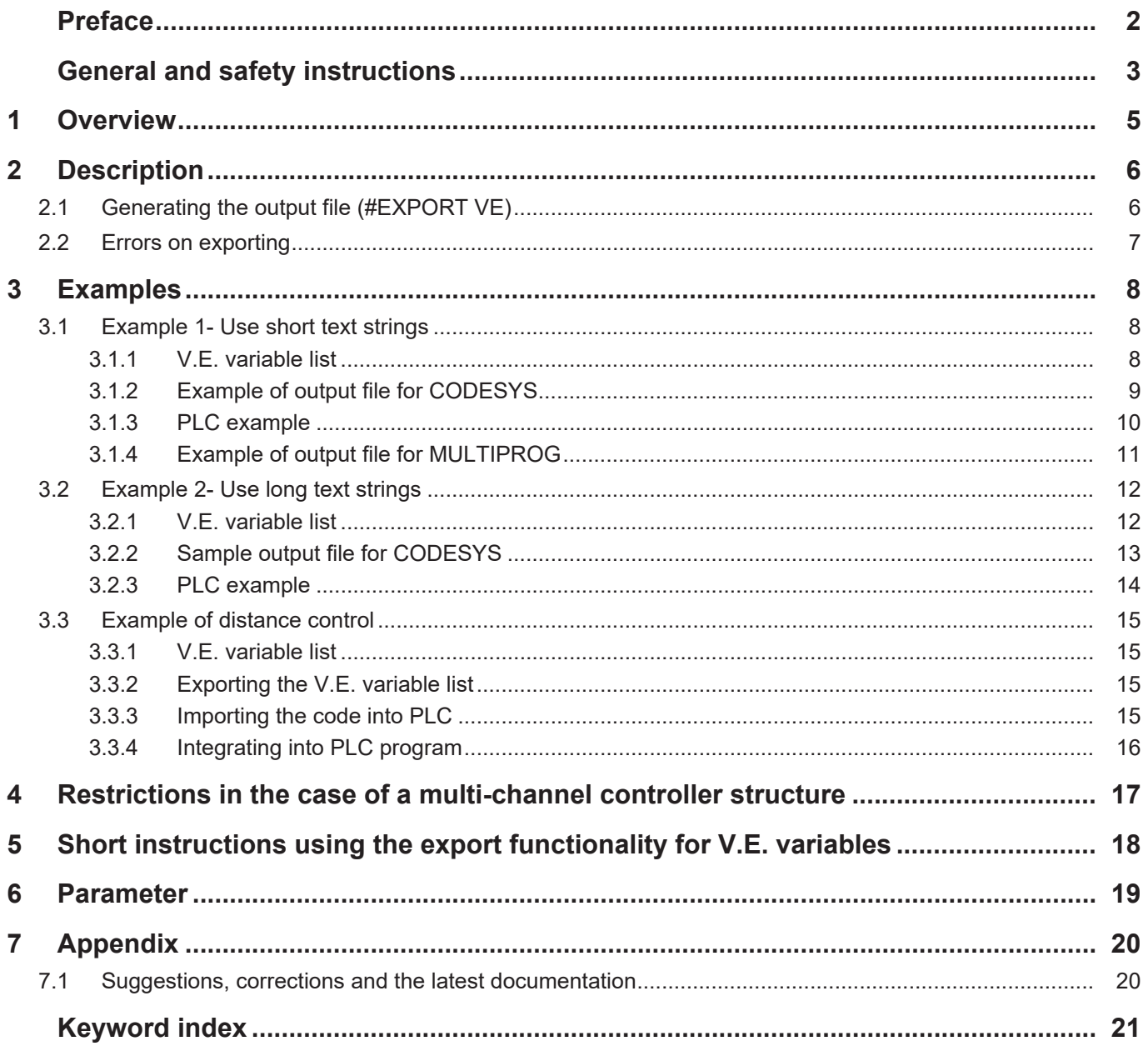

## **1 Overview**

#### **Task**

<span id="page-4-0"></span>The export functionality generates a channel-specific data structure containing all variables from an existing "List of External Variables" (referred to as V.E List or Variable) of a machine configuration.

#### **Characteristics**

This generated data structure can be imported to a PLC environment, thus permitting the PLC to access the V.E variables. It also permits the rapid and reliable creation of an interface between the NC controller and the PLC for data transfer.

#### **Parametrisation**

The parameter P-EXTV-00022 defines the specified number of characters is used for string variables.

#### **Programming**

The data structure is exported to a small NC program by the  $#EXPORT VE[...]$  [ $\triangleright$  [6\]](#page-5-1) command Since the configuration of V.E variables no longer changes after start-up, this operation is usually executed only once when the machine is started.

#### *Mandatory note on references to other documents*

For the sake of clarity, links to other documents and parameters are abbreviated, e.g. [PROG] for the Programming Manual or P-AXIS-00001 for an axis parameter.

For technical reasons, these links only function in the Online Help (HTML5, CHM) but not in pdf files since pdfs do not support cross-linking.

## **2 Description**

### **Data transfer between PLC and CNC via V.E variables**

<span id="page-5-0"></span>V.E variables permit the transfer of data in any direction between an NC program and the PLC.

The PLC can access V.E variables by simulating them as a data structure in the PLC.

### **Initial situation**

A variable list of the configuration is created.

## **2.1 Generating the output file (#EXPORT VE)**

<span id="page-5-1"></span>The NC command **#EXPORT VE[....]** generates the required data structure for the V.E. variables for the channel in which the command is used.

With multi-channel systems, the NC command must be used in each channel in order to generate the data structure for the particular channel.

### **Programming syntax**

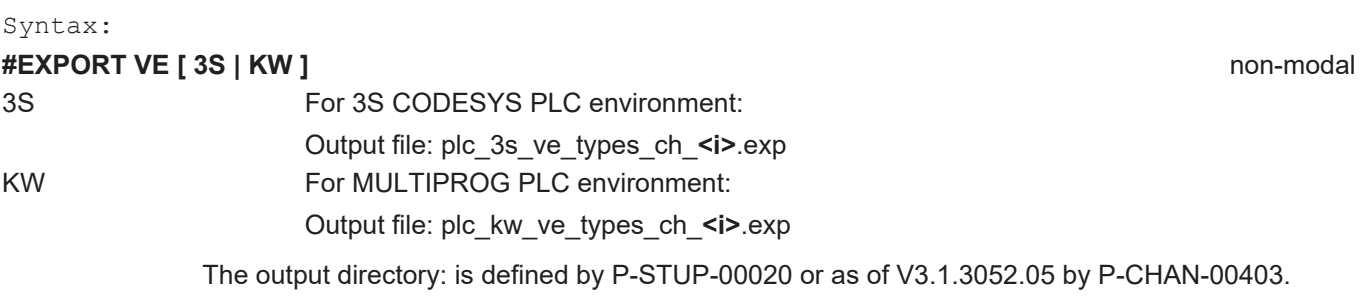

#### Syntax:

## **#EXPORT VE [ 3S | TWINCAT** | **KW ]** non-modal

3S / TWINCAT For TwinCAT and the original 3S CODESYS PLC environment:

Output file: plc\_3s\_ve\_types\_ch\_**<i>**.exp

Output directory:

- In TwinCAT SystemManager : CNC configuration CNC task GEO HLI tab HLI entry box: NC file path
- Without TwinCAT, only 3S: Directory specified by P-STUP-00020 or as of V3.1.3052.05 by P-CHAN-00403)

KW For MULTIPROG PLC environment:

Output file: plc\_kw\_ve\_types\_ch\_**<i>**.exp

Output directory: application-specific (P-STUP-00020 or using P-CHAN-00403) as of V3.1.3052.05 and higher

If no output directory is specified in a TwinCAT configuration, the output file is placed in the following directory depending on the TwinCAT version:

- TwinCAT 2 32-bit: Main directory C:\
- TwinCAT 3 64-bit: C:\Windows\SysWOW64

This is dependent on the corresponding write authorisations in each directory.

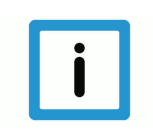

## **Notice**

The identifier <i> in the filename of the output file is a placeholder for the CNC channel number.

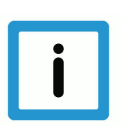

## **Notice**

The call of the CNC command #EXPORT VE absolutely requires the specification of the PLC destination system as parameter. The result is named accordingly. An error message 20509 is output if the parameter is missing.

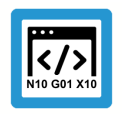

## **Programing Example**

**Generate the output file**

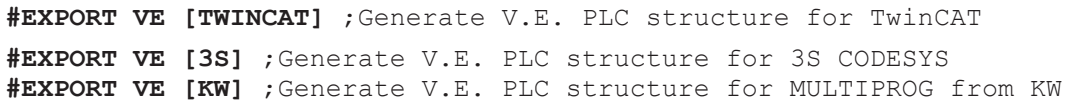

The command can be placed in an NC program or can be executed as a manual block. The command generates a file which is declared in a data structure compliant with IEC 61131-3 for all V.E variables created in the NC channel.

The generated file corresponds to the import/export format for the CODESYS or MULTIPROG development environments and can be imported there directly.

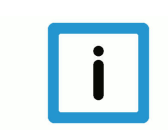

### **Notice**

Additional structure declarations are required in the output file.

## **2.2 Errors on exporting**

<span id="page-6-0"></span>The declaration of the V.E variables is checked before the function generates the PLC data structure.

**Any error messages occurring are logged in the (EXPORT) output file.**

## **3 Examples**

<span id="page-7-0"></span>The two examples below show how the exported PLC structure is integrated into a PLC project starting from a V.E. variable list.

<span id="page-7-1"></span>The two examples only differ in the parameters defined in P-EXTV-00022. This parameter determines the length of variables of the string type. The length of the type has impacts on the memory layout generated.

## **3.1 Example 1- Use short text strings**

## **3.1.1 V.E. variable list**

#

#### <span id="page-7-2"></span>**Assignment in V.E. variable list:**

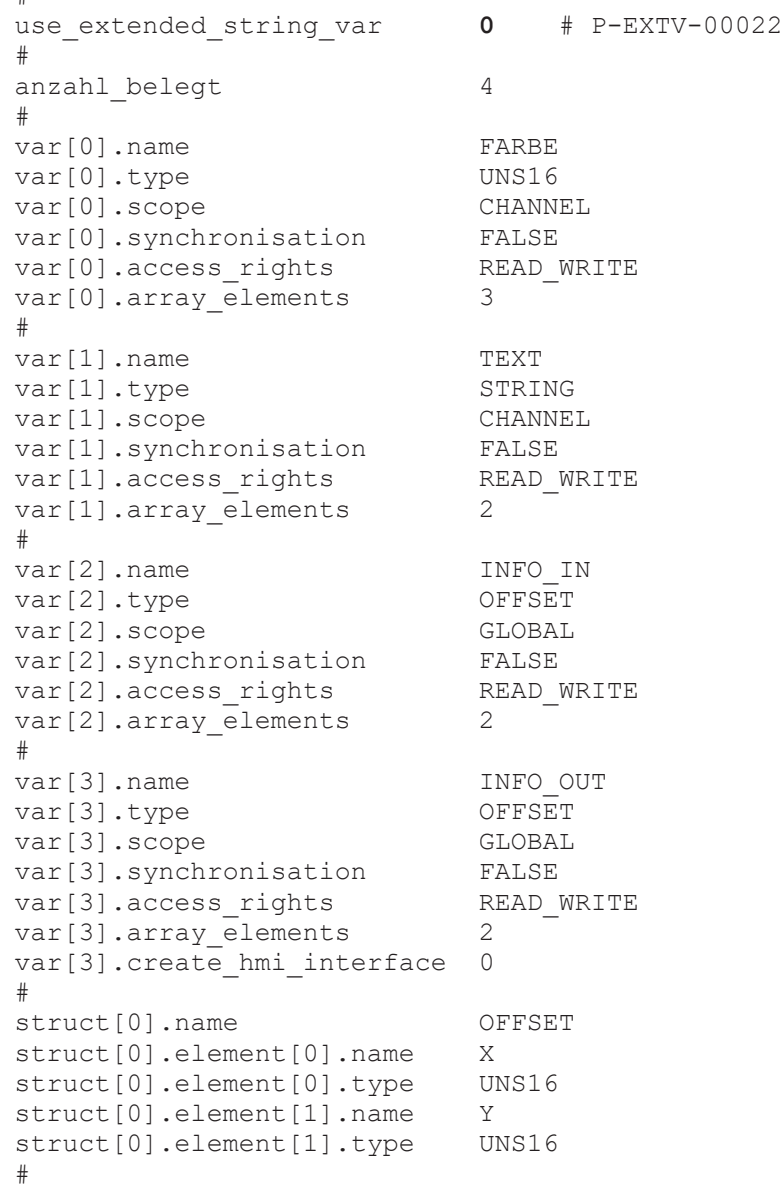

## **3.1.2 Example of output file for CODESYS**

```
Representation in the exported file:
```

```
TYPE STRING_20:
STRUCT
        token:STRING(20);
    f1_st: ARRAY[0..2] OF BYTE;
END STRUCT
END_TYPE
TYPE STRING_20_2:
STRUCT
        token:STRING(20);
        f1_st: ARRAY[0..106] OF BYTE;
END STRUCT
END_TYPE
TYPE OFFSET:
STRUCT
        X: UINT;
        Y: UINT;
END_STRUCT
END_TYPE
TYPE VE CHANNEL DATA CH_1:
STRUCT
        FARBE: ARRAY[0..2] OF UINT;
        f1: ARRAY[0..17] OF BYTE;
    TEXT: ARRAY[0..1] OF STRING 20;
END_STRUCT
END_TYPE
TYPE VE GLOBAL DATA FROM CH 1:
STRUCT
        INFO_IN: ARRAY[0..1] OF OFFSET;
        INFO_OUT: ARRAY[0..1] OF OFFSET;
END_STRUCT
END_TYPE
```
## **3.1.3 PLC example**

```
Integrating the structure in a 3S PLC program:
```

```
VAR
  (* Use generated structure descriptions *)<br>p ve chan 1 : POINTER TO VE CHANNEL DATA CH 1;
p_ve_chan_1 : POINTER TO VE_CHANNEL_DATA_CH_1;
p_ve_glob : POINTER TO VE GLOBAL DATA_FROM_CH_1;
  text        : STRING(20);
  init ve ptr : BOOL := TRUE;
END_VAR
(* Ensure that the internal management data is initialised *)
Hli(Start := TRUE);
IF Hli.Initialised = TRUE AND Hli.Error = FALSE THEN
  IF init ve ptr = TRUE THEN
        (* Provide pointer to structure(s) *)
p ve chan 1 := \text{ADR}(\text{gpVECH}[0]^{\wedge}.\text{ext var32}[0]);p ve glob := ADR(gpVEGlobal^.ext var32[0]);
    END_IF;
    (* Work with the variables (read, write) *)
  text := p ve chan 1^{\wedge}.TEXT[0].token;
  p ve chan 1^\sim. FARBE[1] := 2;
END_IF
```
## **3.1.4 Example of output file for MULTIPROG**

<span id="page-10-0"></span>The following export for MULTIPROG is based on the identical [V.E variable list \[](#page-7-2)[}](#page-7-2) [8\]](#page-7-2) as the [export](#page-8-0) [for CODESYS \[](#page-8-0) $\triangleright$  [9\]](#page-8-0). TYPE TYPE STRING 20 : ARRAY[0..20] OF BYTE; END\_TYPE TYPE ALIGN STRING 20 1 : ARRAY[0..2] OF BYTE; END\_TYPE TYPE ALIGN STRING 20 2 : ARRAY[0..106] OF BYTE; END TYPE TYPE STRING\_20\_1: STRUCT Token : TYPE STRING 20; alignment : ALIGN STRING 20 1; END\_STRUCT; END\_TYPE TYPE STRING\_20\_2: STRUCT Token : TYPE STRING 20; alignment : ALIGN STRING 20 2; END\_STRUCT; END\_TYPE TYPE OFFSET: STRUCT X: UINT; Y: UINT; END\_STRUCT; END\_TYPE TYPE T2\_FARBE: ARRAY[0..2] OF UINT; END\_TYPE TYPE F1 2:ARRAY[0..17] OF BYTE; END\_TYPE TYPE T2 TEXT : ARRAY[0..1] OF STRING 20 1; END TYPE TYPE VE CHANNEL\_DATA\_CH\_1: STRUCT FARBE: T2 FARBE;  $(*$  index = 0 \*) f1 :  $\overline{F}1$  2; TEXT:  $T^2$  TEXT;  $(*$  index = 1 \*) END\_STRUCT; END\_TYPE TYPE T3 OFFSET : ARRAY[0..1] OF OFFSET; END TYPE TYPE

```
  T3_OFFSET : ARRAY[0..1] OF OFFSET;
END_TYPE
TYPE VE GLOBAL DATA FROM CH 1:
STRUCT
    INFO IN: T3 OFFSET;
    INFO<sup>OUT: T3</sub> OFFSET;</sup>
END_STRUCT;
END_TYPE
```
## **3.2 Example 2- Use long text strings**

## **3.2.1 V.E. variable list**

#### <span id="page-11-1"></span><span id="page-11-0"></span>**Assignment in V.E. variable list:**

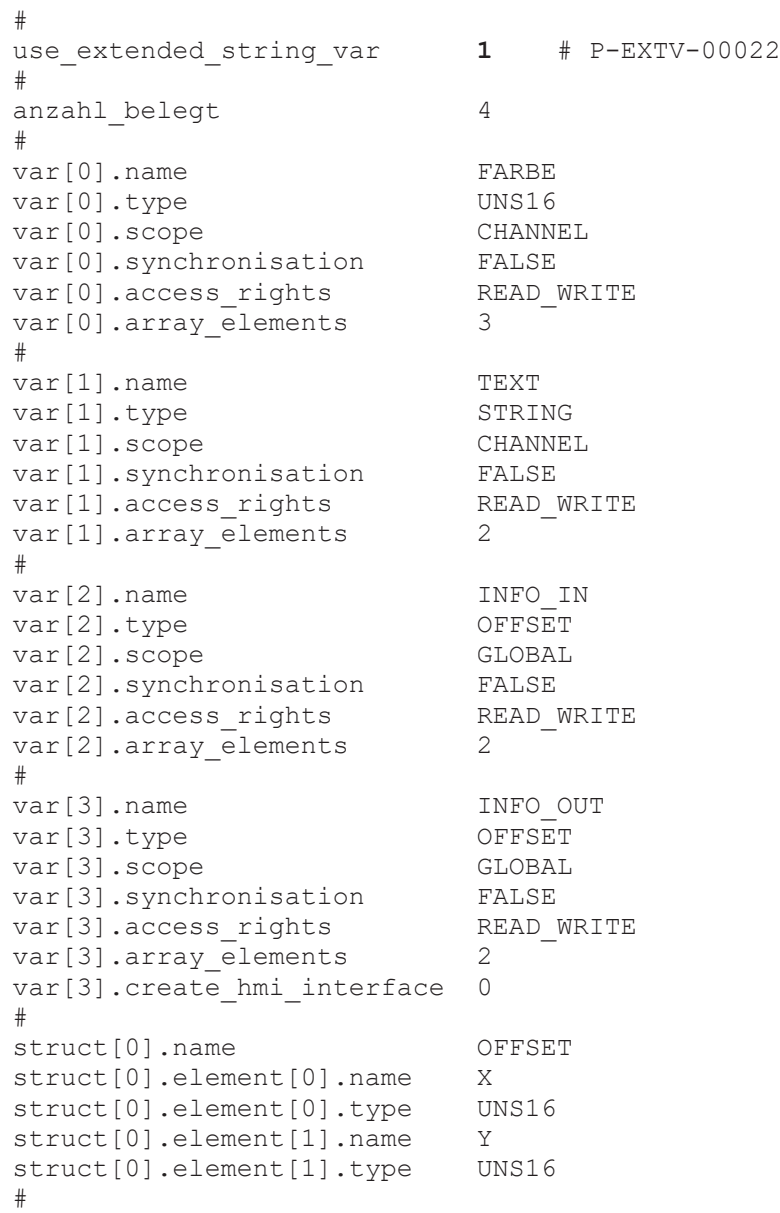

## **3.2.2 Sample output file for CODESYS**

<span id="page-12-0"></span>**Representation in the exported file:**

```
TYPE OFFSET:
STRUCT
        X: UINT;
        Y: UINT;
END_STRUCT
END_TYPE
TYPE VE_CHANNEL_DATA_CH_1:
STRUCT
        FARBE: ARRAY[0..2] OF UINT;
        TEXT: ARRAY[0..1] OF STRING(127);
END_STRUCT
END_TYPE
TYPE VE_GLOBAL_DATA_FROM_CH_1:
STRUCT
        INFO_IN: ARRAY[0..1] OF OFFSET;
        INFO_OUT: ARRAY[0..1] OF OFFSET;
END STRUCT
END_TYPE
```
## **3.2.3 PLC example**

```
Integrating the structure in a 3S PLC program:
```

```
VAR
    (* Use generated structure descriptions *)
 p_ve_chan_1 : POINTER TO VE_CHANNEL_DATA_CH_1;
p_ve_glob : POINTER TO VE GLOBAL DATA_FROM_CH_1;
  text        : STRING(128);
   init_ve_ptr : BOOL := TRUE;
END_VAR
(* Ensure that the internal management data is initialised *)
Hli(Start := TRUE);
IF Hli.Initialised = TRUE AND Hli.Error = FALSE THEN
  IF init ve ptr = TRUE THEN
        (* Provide pointer to structure(s) *)
p ve chan 1 := \text{ADR}( gpVECH[0]^.ext var32[0]);
p ve glob := ADR(gpVEGlobal^.ext var32[0]);
    END_IF;
    (* Work with the variables (read, write) *)
  text := p ve chan 1^{\wedge}.TEXT[0].token;
 p ve chan 1^{\sim}.FARBE[1] := 2;
```
END\_IF

## **3.3 Example of distance control**

## **3.3.1 V.E. variable list**

```
#
use extended string var 0
#
number used variables 2#
var[0].name                  sensor
var[0].type                  SGN32
var[0].scope                 GLOBAL
var[0].synchronisation FALSE<br>var[0].access rights READ WRITE
var[0].access rights
var[0] . array size 0#
var[1].name                  sensor_ch1
var[1].type REAL64
var[1].scope                 CHANNEL
var[1].synchronisation       TRUE
var[1].access_rights         READ_ONLY
var[1] .array size 2
```
## **3.3.2 Exporting the V.E. variable list**

<span id="page-14-2"></span>The NC command to export the V.E. variable list for use with CoDeSys is as follows: #EXPORT VE[3S]

The default path setting for NC programs is as follows:

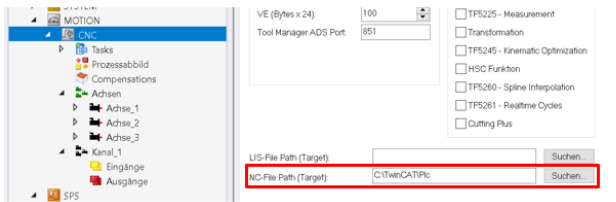

### **Fig. 1: Example - Default program path setting**

The name of the exported file is "plc 3s ve types ch 1.xml" and is in the aboe default path.

## **3.3.3 Importing the code into PLC**

<span id="page-14-3"></span>The results of the export can be importing by "right-clicking".

| <b>SPS</b><br>Test_SPS<br>◢      |                        |                      |   |
|----------------------------------|------------------------|----------------------|---|
| Test_SPS Projekt<br>◢            |                        |                      |   |
| <b>Externe Datentypen</b>        |                        |                      |   |
| <b>References</b><br>d           |                        |                      |   |
| <b>DUTs</b>                      |                        |                      |   |
| GVI <sub>s</sub>                 |                        |                      |   |
| $\overline{\phantom{a}}$ PC<br>d | Hinzufügen             |                      | ٠ |
| VIS                              |                        |                      |   |
| 精 Pk<br>d                        | Als ZIP exportieren    |                      |   |
| 细 Test_S                         | Aus ZIP importieren    |                      |   |
| <b>SAFETY</b><br>器               | PLCopenXML importieren |                      |   |
| $\overline{\phantom{a}}$         |                        | $\ddot{\phantom{a}}$ |   |

**Fig. 2: Importing into development system**

After selecting the previously exported XML file, the window below opens:

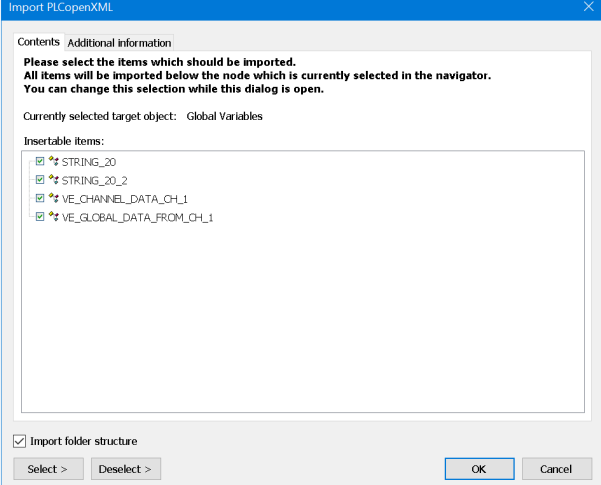

#### **Fig. 3: Import window**

```
TYPE VE CHANNEL DATA CH 1 :
STRUCT
 sensor_ch1: ARRAY[0..1] OF LREAL;
END_STRUCT
END_TYPE
TYPE VE GLOBAL DATA FROM CH 1 :
STRUCT
```
sensor: DINT;

END\_STRUCT END\_TYPE

#### **3.3.4 Integrating into PLC program**

```
VAR_GLOBAL
p_ve_global : POINTER TO VE_GLOBAL_DATA_FROM_CH_1;
\overline{p} ve channel: POINTER TO VE CHANNEL DATA CH 1;
END VAR
(* Ensure that the internal management data is initialised *)
Hli(Start := TRUE);
IF Hli.Initialised = TRUE AND Hli.Error = FALSE THEN
  IF init ve ptr = TRUE THEN
        (* Provide pointer to structure(s) *)
    p ve chan := ADR(qpVECH[0]^.ext var32[0]);
   p ve glob := ADR(gpVEGlobal^.ext var32[0]);
    END_IF;
(* Transfer variable sensor values *)
p_ve_global^.sensor := LREAL_TO_DINT(vz_sensor * SENSOR_ENCODER_OUT);
END_IF
```
## **4 Restrictions in the case of a multi-channel controller structure**

<span id="page-16-0"></span>When the CNC starts up, the "GLOBALLY" declared variables for each NC channel are added incrementally to any existing variables. The memory layout in its entirety is only defined after startup has finished. The start address to the common memory is then made available to the PLC.

- The #EXPORT function can only be started in one channel.
- Therefore, it only uses the "GLOBAL" variables declared in that channel. Variables from other channels that are assigned different index values, for example, are invisible. Therefore, they are not entered in the structure VE\_GLOBAL\_DATA\_FROM\_CH\_<i>.
- A separate

VE\_GLOBAL\_DATA\_FROM\_CH\_<i> structure is created for each channel-specific V.E list where

### **Recommendation**

Identical Global Variables in several channels are created in each of the channels.

## **5 Short instructions using the export functionality for V.E. variables**

### <span id="page-17-0"></span>**Procedure based on TwinCAT**

- 1. Exporting V.E variables from the CNC using the export command #EXPORT VE[TWINCAT]
- 2. Open the export file with an editor and check for any warnings or errors. These are displayed by a text in the file.
- 3. Importing the export file to the existing PLC project
- 4. Create pointers to structures (\* Use the generated structure descriptions \*) p\_ve\_chan\_1 : POINTER TO VE\_CHANNEL\_DATA\_CH\_1; p\_ve\_glob : POINTER TO VE\_GLOBAL\_DATA\_FROM\_CH\_1;
- 5. Assign the addresses of the V.E-specific HLI ranges only once as shown in the example of the defined [pointer variables \[](#page-9-1)[}](#page-9-1) [10\]](#page-9-1)
- 6. Integrate read and write access to structures p ve glob<sup> $\land$ </sup>.VARIABLE 1 := 22; (\*Write access\*) gl\_ar\_var\_3 := p\_ve\_glob^.VARIABLE\_1; (\*Read access\*)

## <span id="page-18-0"></span>**6 Parameter**

<span id="page-18-1"></span>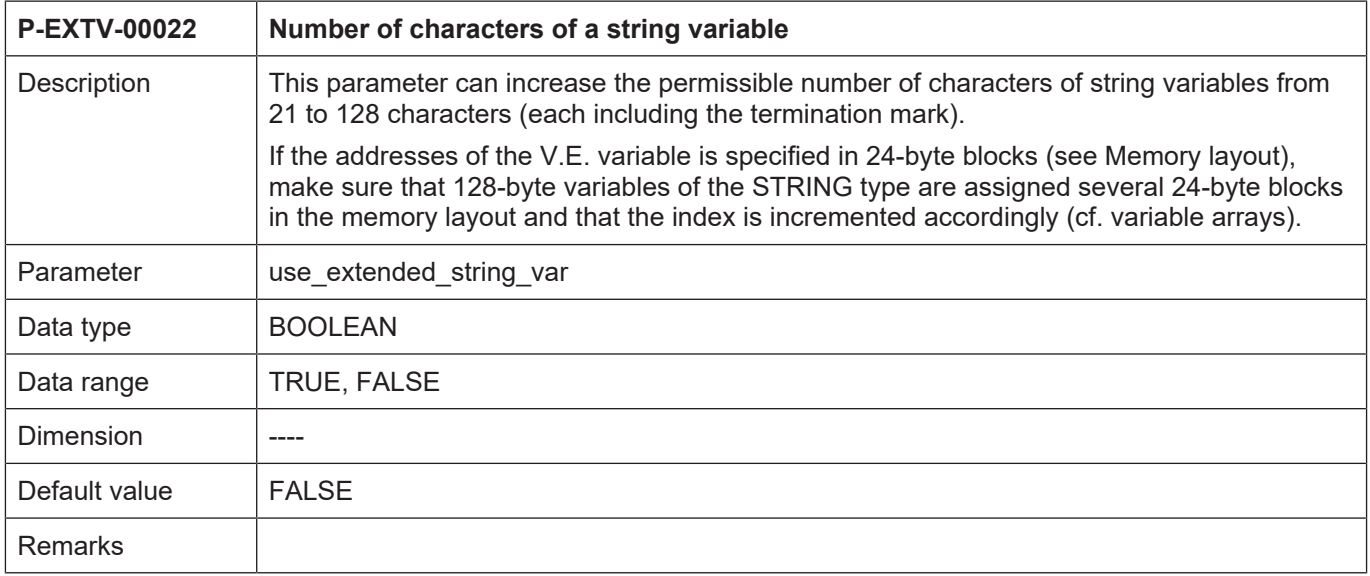

## **7 Appendix**

## **7.1 Suggestions, corrections and the latest documentation**

<span id="page-19-1"></span><span id="page-19-0"></span>Did you find any errors? Do you have any suggestions or constructive criticism? Then please contact us at documentation@isg-stuttgart.de. The latest documentation is posted in our Online Help (DE/EN):

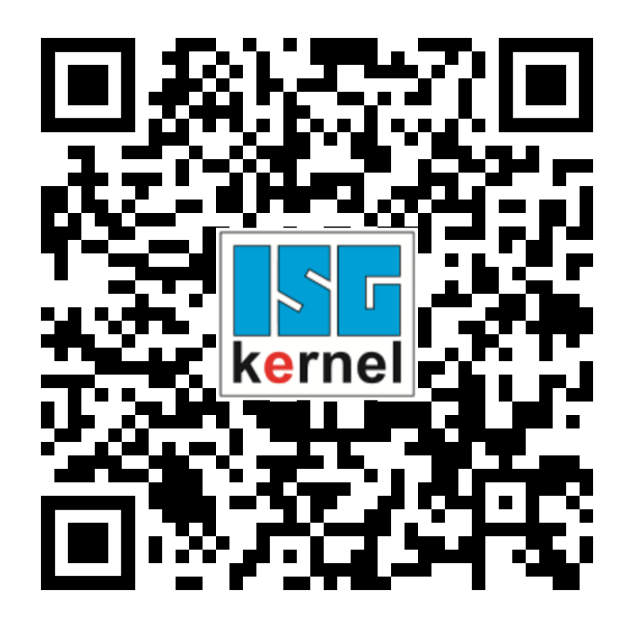

**QR code link:** <https://www.isg-stuttgart.de/documentation-kernel/> **The link above forwards you to:** <https://www.isg-stuttgart.de/fileadmin/kernel/kernel-html/index.html>

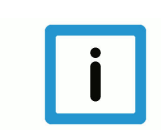

## **Notice**

### **Change options for favourite links in your browser;**

Technical changes to the website layout concerning folder paths or a change in the HTML framework and therefore the link structure cannot be excluded.

We recommend you to save the above "QR code link" as your primary favourite link.

### **PDFs for download:**

DE:

<https://www.isg-stuttgart.de/produkte/softwareprodukte/isg-kernel/dokumente-und-downloads>

EN:

<https://www.isg-stuttgart.de/en/products/softwareproducts/isg-kernel/documents-and-downloads>

**E-Mail:** [documentation@isg-stuttgart.de](mailto:documentation@isg-stuttgart.de)

## <span id="page-20-0"></span>**Keyword index**

P

P-EXTV-00022 ........................................................ [19](#page-18-1)

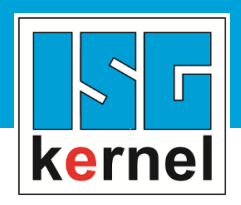

© Copyright ISG Industrielle Steuerungstechnik GmbH STEP, Gropiusplatz 10 D-70563 Stuttgart All rights reserved www.isg-stuttgart.de support@isg-stuttgart.de

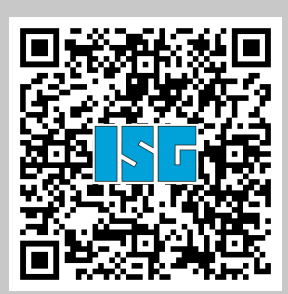